## Övning Applicera gemensamt utseende

Vi arbetar vidare med Operaprojektet.

Arbetsuppgift 1: Ladda ner ZIP-arkiv för lösningen

Steg 1: Ladda ner arkiv via ZIP-arkiv OperasWebSiteModul8.

Steg 2: Dubbelklicka på arkiv och packa upp.

Arbetsuppgift 2: Ladda in lösning i Visual Studio

Steg 1: I Visual Studio, klicka på File – Open – Project/Solution, bläddra fram till lösning, klicka på Open.

Arbetsuppgift 3: Testkör applikation

Steg 1: Klicka på Debug – Start Debugging.

Steg 2: På sidan Operas I have Seen, klicka på länken All Operas.

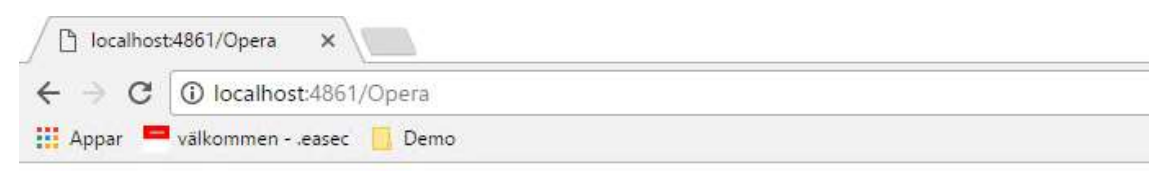

## **Main Opera List**

**Create New** 

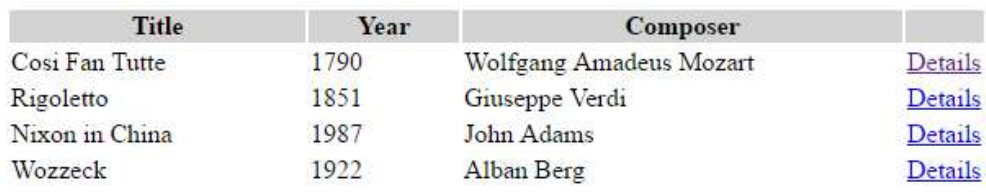

Lägg märke till att controls för heading, menylista och breadcrumb inte visas.

Steg 3: Klicka på länken Details för någon opera.

Lägg märke till att controls för heading, menylista och breadcrumb inte visas.

Steg 4: Stäng ner webbläsaren, avsluta Debugging.

Arbetsuppgift 4: Lägga till mall

Steg 1: I Solution Explorer expandera OperasWebSite – Views.

Steg 2: Högerklicka på Add - View, i dialogruta skriv in \_SiteTemplate.

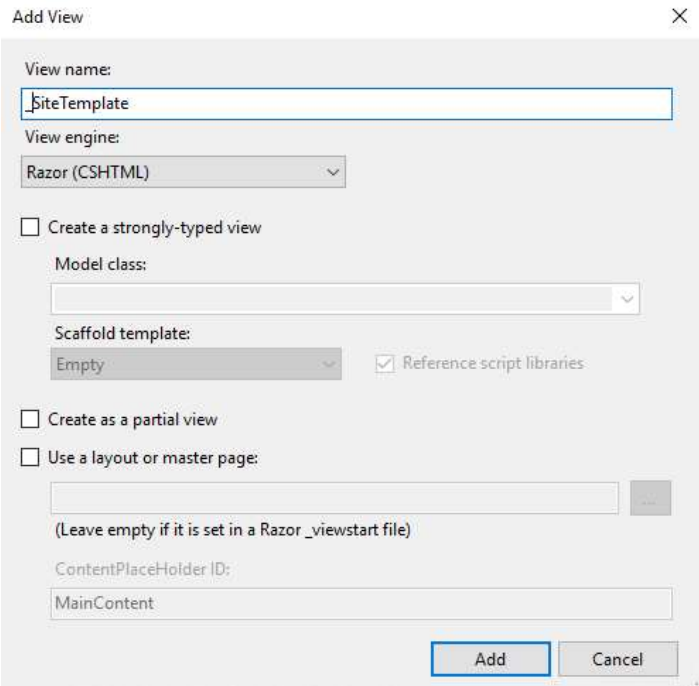

Steg 3: Försäkra dig om att Razor är valt, ta bort markering i rutan till vänster om Create a strongly-typed view. Klicka bort markering för Use a layout or master page. Klicka på Add.

Steg 4: Dubbelklicka på \_SiteTemplate.cshtml, i kodfönstret, lokalisera följande programkod och ta bort.

```
@{ 
        Layout = null;
```
}

Steg 5: Lokalisera följande programkod:

<title>\_SiteTemplate</title>

Ersätt <title>-elementet med följande programkod:

```
<title>@ViewBag.Title</title>
```
Steg 6: I Solution Explorer, expandera Home under Views. Dubbelklicka på index.cshtml.

Steg 7: I kodfönstret, lokalisera programkod som börjar med:

<h1>Operas I Have Seen</h1>

Markera allt som ligger från den raden till följande rad:

```
<div class="breadcrumb"> Breadcrumb Trail: 
@Html.MvcSiteMap().SiteMapPath()
```
Klipp ut raderna.

Steg 8: I Solution Explorer, dubbelklicka på \_SiteTemplate.cshtml under Shared.

Steg 9: I kodfönstret placera muspekar i <DIV>-elementet, klistra in det du klippte ut tidigare.

Steg 10: Placera muspekar i slutet av den programkod som du precis klistrade in, skriv in följande programkod:

<div>

```
 @RenderBody()
```
 $\langle$ div $\rangle$ 

Steg 11: Placera muspekar efter <title>-tag, klicka på Enter och skriv in följande programkod:

```
<link type="text/css" rel="stylesheet" 
href="~/content/OperasStyles.css" />
```
Steg 12: I Solution Explorer, klicka på Index.cshtml under Home.

Steg 13: I kodblock för Razor, lokaliser följande programkod och ta bort denna.

Layout =  $null;$ 

Steg 14: I kodblock för Razor, skriv in följande programkod:

ViewBag.Title = "Operas I have Seen";

Steg 15: I kodfönstret för Index.cshtml, lokalisera kod som börjar med:

<!DOCTYPE html>

och slutar med:

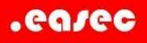

## $\langle$  div $\rangle$

Markera och ta bort programkoden.

Steg 16: I kodfönstret för Index.cshtml, lokalisera kod:

 $\langle$ /div $>$ 

</body>

 $\langle$ /html $\rangle$ 

Ta bort denna.

Arbetsuppgift 5: Lägga till View

Steg 1: I Solution Explorer högerklicka på Views, peka på Add – View.

Steg 2: I dialogrutan Add View, skriv in namnet \_ViewStart, försäkra dig om att alternativen Create a strongly-typed view och Use a layout or master page, inte är markerade. Klicka på Add.

Steg 3: Dubbelklicka på \_ViewStart.cshtml, lokalisera följande programkod:

Layout =  $null;$ 

Ersätt med:

Layout = "~/Views/Shared/ SiteTemplate.cshtml";

Steg 4: I kodfönstret, lokalisera följande programkod:

<!DOCTYPE html>

Ta bort all programkod till sista tag för HTML.

Steg 5: Klicka på Debug – Start Debugging.

Steg 6: På sidan Operas I Have Seen, notera förändringarna.

Steg 7: Stäng webbläsare.

Steg 8: Avsluta debugging.